This is a quick reference guide for using LOOP to edit, update, review and view Program Improvement Plans.

### **Table of contents:**

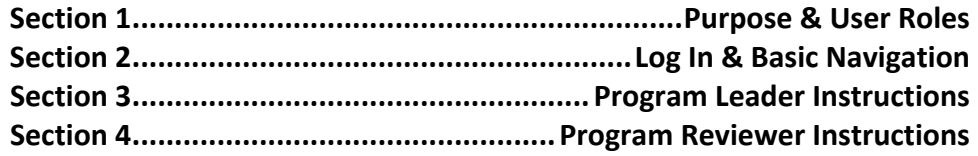

Please contact Laura Kehoe with questions [lkehoe@roosevelt.edu](mailto:lkehoe@roosevelt.edu)

312‐341‐4171

## **Section 1: Purpose & User Roles**

#### System Purpose

The Roosevelt LOOP database supports faculty and staff in their development of their Program Improvement Plans (PIPs) that provide feedback on student learning that improves instruction.

#### User Roles

User roles determine what rights and level of access each person has within the LOOP database. This is to ensure that only authorized persons are allowed to view, edit, and comment on PIPs. User roles are assigned and maintained by the Administrator.

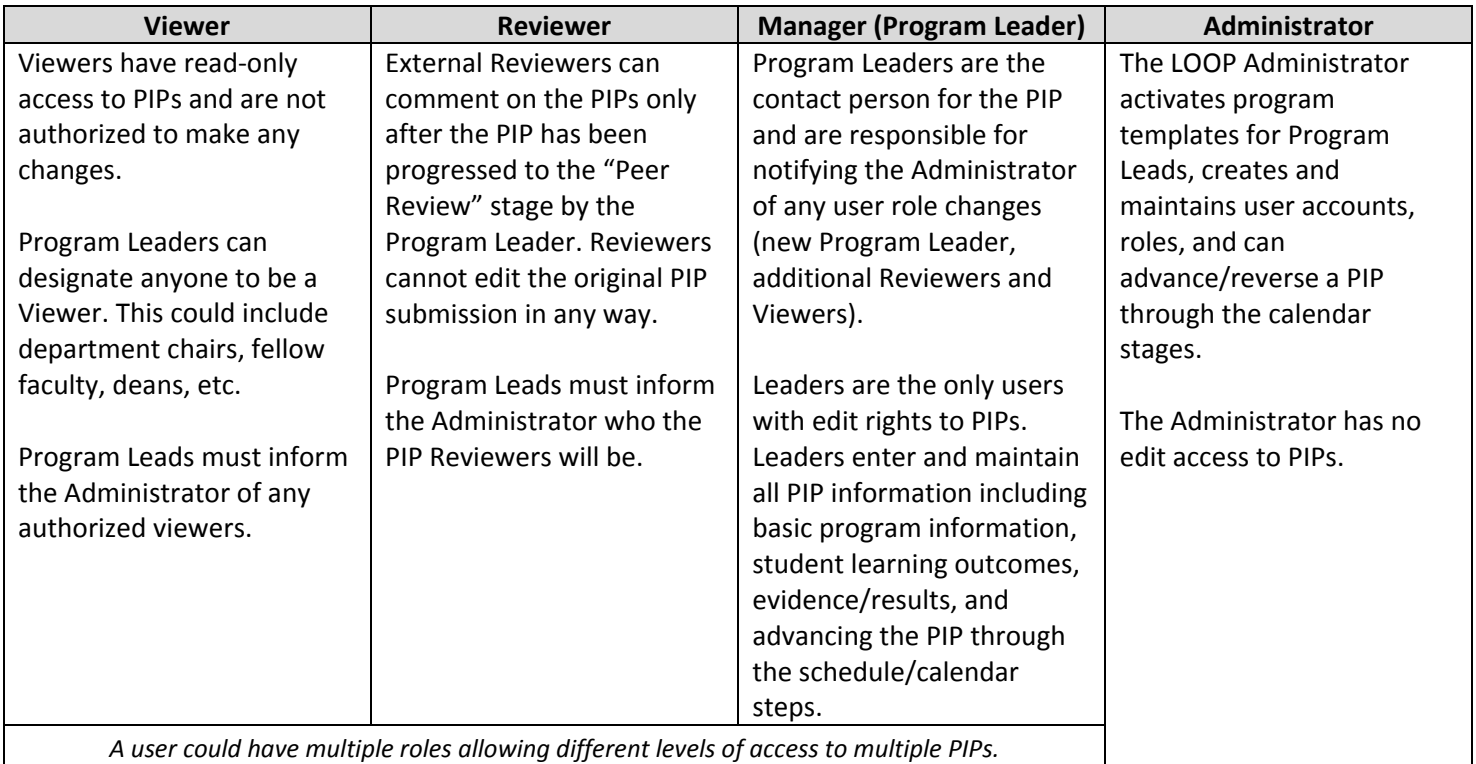

# **Section 2: Log In & Basic Navigation**

#### Logging In

Always use the Roosevelt Assessment webpage as your home page for accessing LOOP. This will ensure that you always have access to instructions, documentation, and contact information:

### **<http://www.roosevelt.edu/Provost/Assessment/LOOP.aspx>**

This page includes a variety of information related to LOOP, including:

- A link to the LOOP login page.
- The most recent LOOP user guide
- The most recent list of program leaders
- Contact information for questions and problems

Using this webpage to access LOOP will ensure you always have easy access to the most up to date information, instructions, and program lists.

If you are using a private computer, you can bookmark this site for later use.

Don't create bookmarks if you are using a shared or public computer.

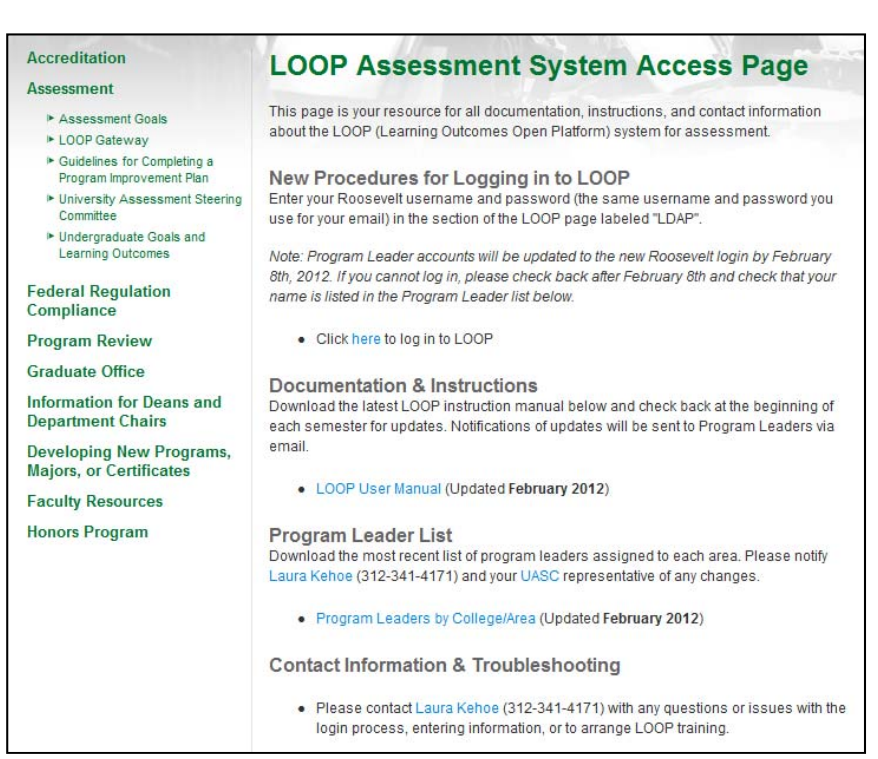

#### **Creating a bookmark in Firefox**

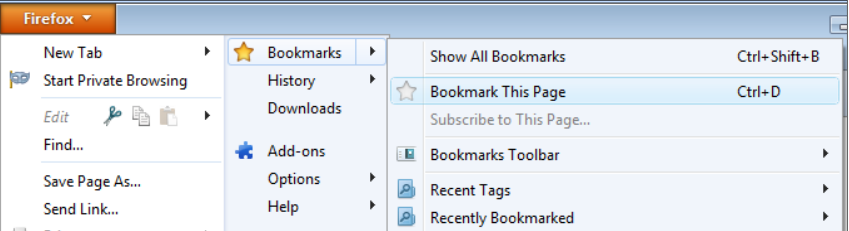

#### **Creating a bookmark in Internet Explorer**

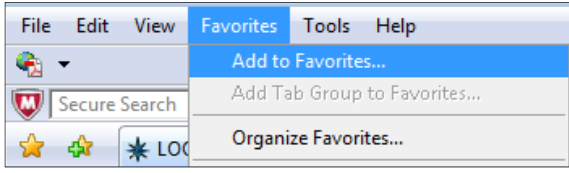

**LDAP** 

UserName:

Password: LOGIN

In the section of the home page that says "LDAP," enter your Roosevelt username and password. This is the same information you use to log in to the Roosevelt network and into your webmail.

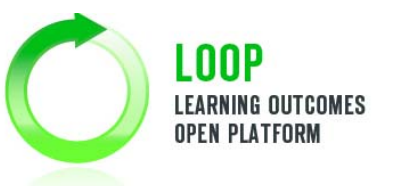

Click "Login" to continue to the LOOP system.

#### Roosevelt University LOOP Institution Change Management Database

e logging in with your eIdentity (http://www.eid.colostate.edu or 491-7276), or the contact Nolan Smith if you need assista

**Administrator Login Only**

**Internal** 

UserName:

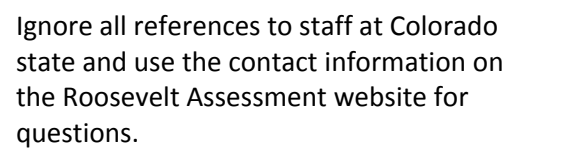

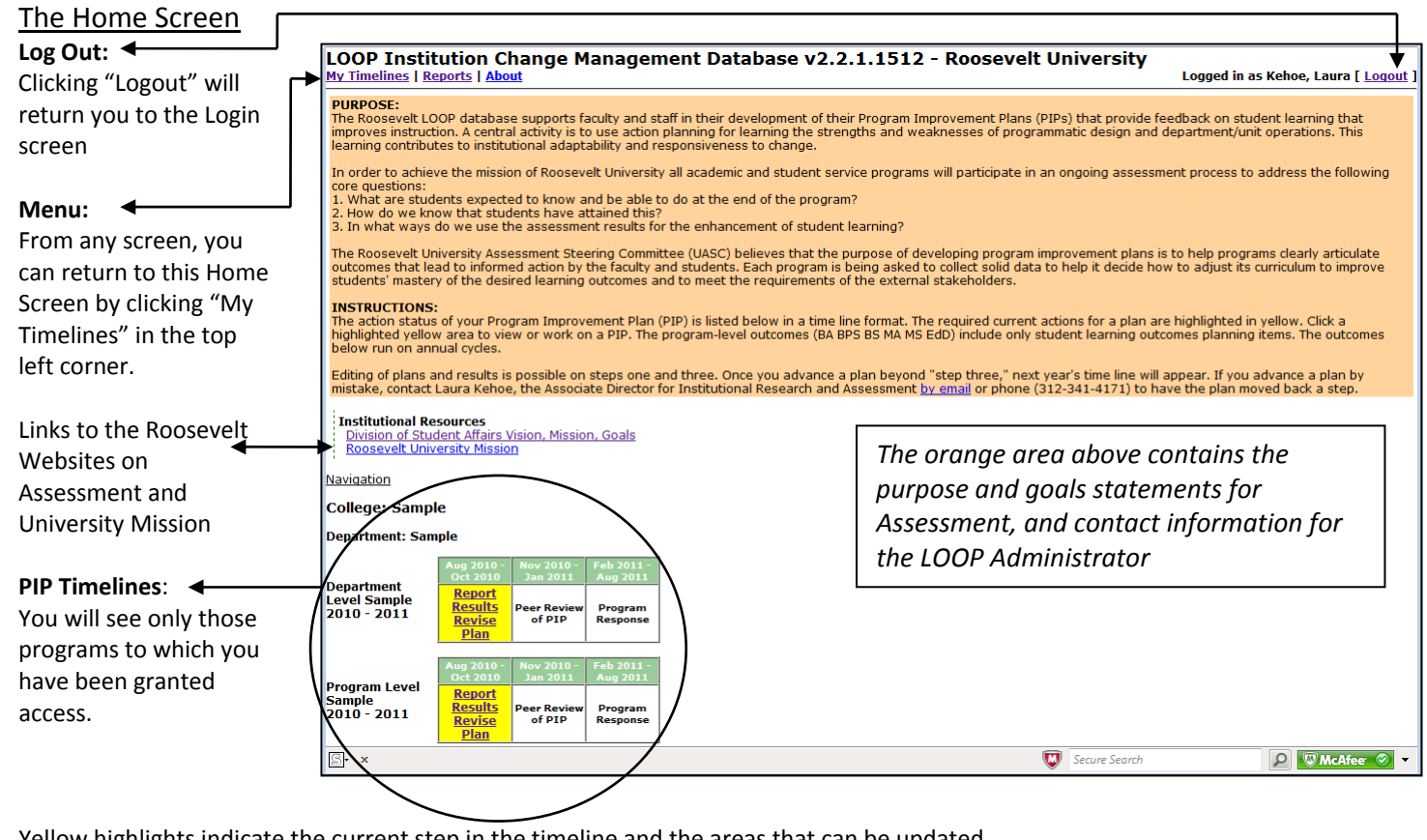

Yellow highlights indicate the current step in the timeline and the areas that can be updated.

Click the link for the PIP area you want to view/edit. Only areas of the PIP that have been activated in the timeline are available for view/edit and only areas highlighted in yellow are available for edit. If there is no active link for the timeline step, the PIP has not yet progressed to that step.

#### Three Parts of a Program Improvement Plan (PIP)

A. **Contact Information**: The college/division, department, and program names, calendar year for the current cycle, current step in the assessment process, current date, and the program leader's contact information.

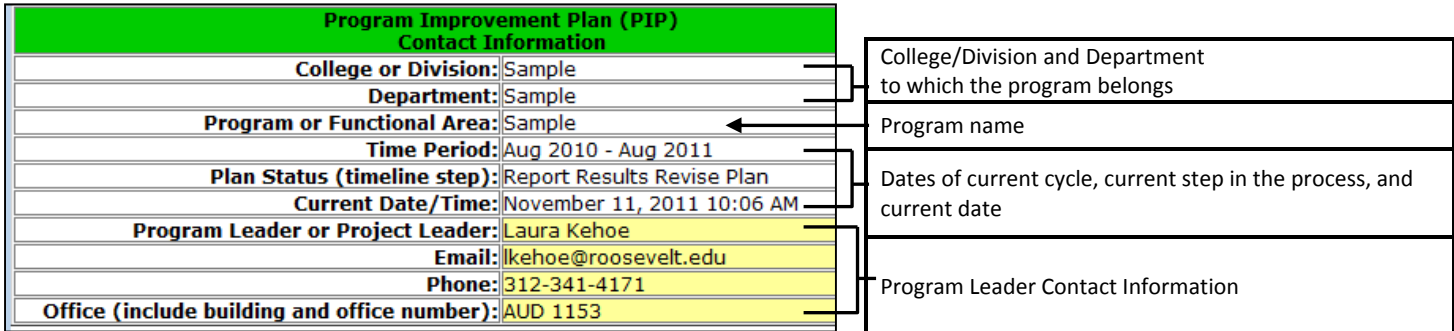

- Program leaders can edit the contact information section only. If a new program leader is designated, the Administrator must be notified to activate accounts and permissions for the new leader.
- Changes to the upper portions of the PIP Information can only be done by the Administrator.
- B. **General PIP Information**: The college/division, department, and program names, calendar year for the current cycle, current step in the assessment process, current date, and the program leader's contact information.

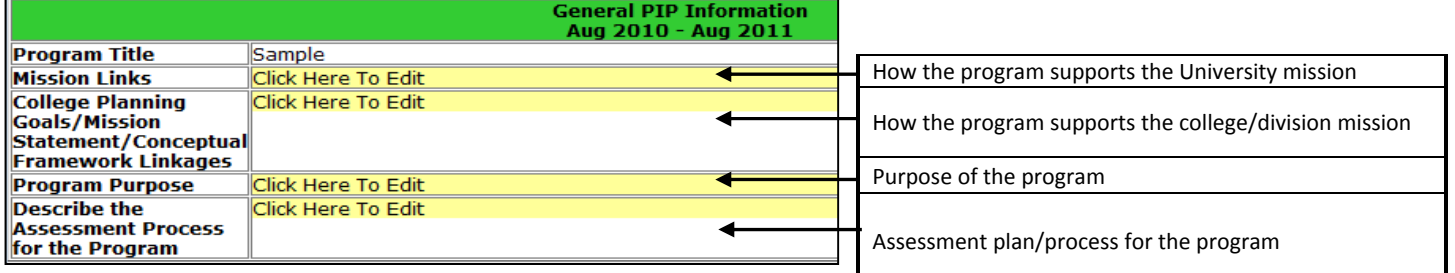

- Program leaders can edit the yellow highlighted areas. Instructions on how to edit these sections is covered in Section 3 of this document.
- Completed or in‐progress PIPS will display yellow highlights along with whatever text has already been entered.
- Blank PIPs will display yellow highlights along with "Click Here To Edit"
- C. **Student Learning Outcomes (SLO)**: Directly underneath the General PIP Information section appears a summary/instructions for completing the SLO section and a button used to add outcomes to the PIP.

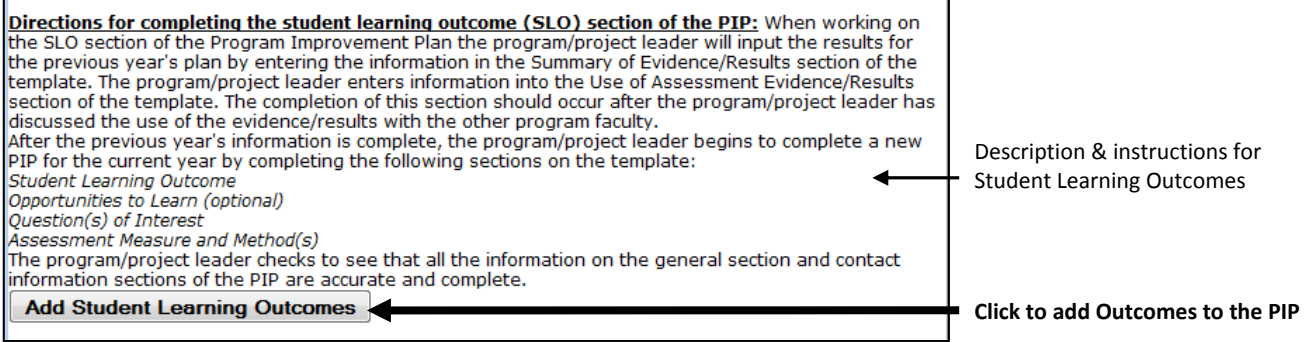

- Program Leaders can add Student Learning Outcomes to the PIP. Instructions on how to edit these sections is covered in Section 3 of this document.
- Completed or in‐progress PIPS will display a section for each SLO below the "Add" button.
- Blank PIPs will display no information below this section.

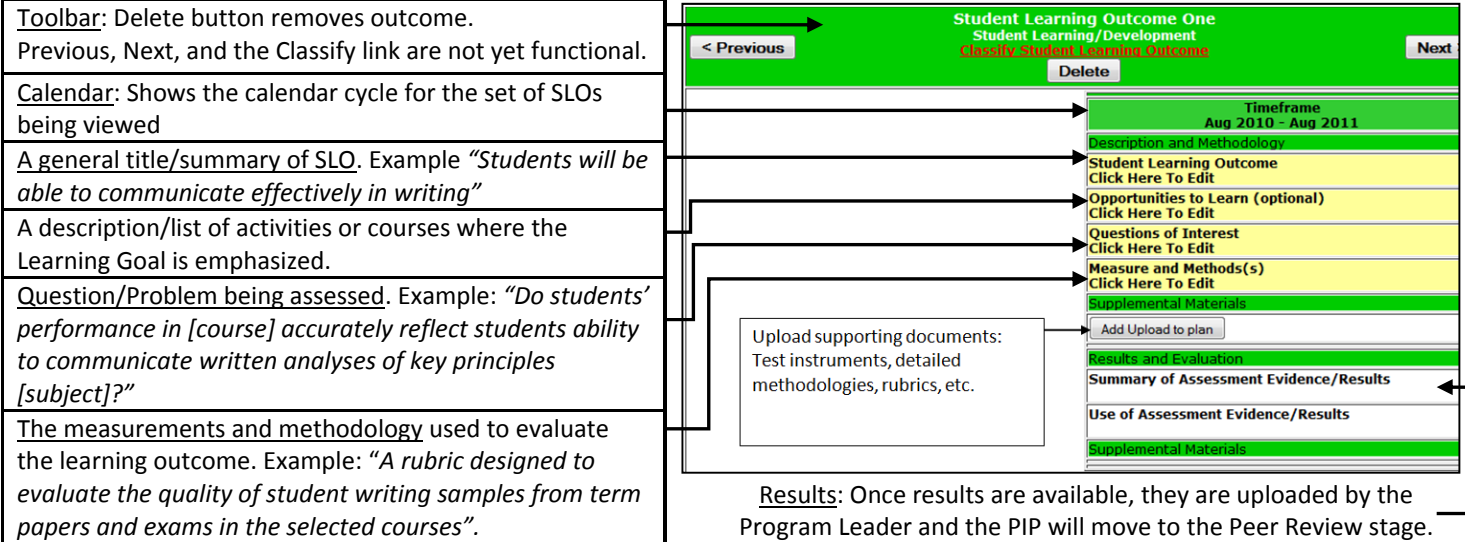

### **Section 3: Program Leader Instructions**

This section will cover the basic how-to for Program Leaders to edit and update PIPs during the first "Report Results" stage of the process and will refer back to Three Parts of a PIP in Section 2.

The Editing Toolbar: When you click in any of the yellow areas of a PIP, the following toolbar will appear:

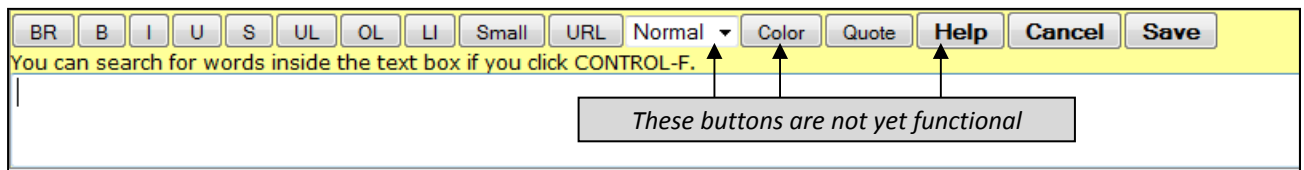

The buttons along the top allow you to format text in your PIP. Text that is copied and pasted from Word or any other program will lose all formatting in LOOP. The button functions are (from left to right):

Insert a line break between lines of text. The *Enter* key will also insert lines that appear on screen, however, to

**BR:** ensure line breaks appear where needed when data are extracted from LOOP in the reporting phase, use line breaks between paragraphs when possible.

#### **B: Bold selected text**

- **I:** *Italicize selected text*
- **U:** Underline selected text
- **S:** Strike‐through selected text
- 

**UL/OL:** Centers the selected text *(Both buttons appear to do the same thing)*

- **LI:** Inserts a line break and a bullet point.
- **Small:** Reduces the font size of selected text to small text
- **URL:** Inserts an active web link for selected text. For example having Roosevelt University link back to the RU website.
	- The drop down list & Color button are not functional at the present time. Do not use.

**Quote:** "Indents and places selected text in quotes with a box outline to denote a quotation"

**Help:** Help button is not functional. Please refer all questions to the LOOP Administrator at this time.

**Cancel:** All changes to the area being edited will be cancelled and will return to the original state prior to clicking. **Save:** Saves changes and close the edit box.

The formatting buttons will insert commands into the text to denote the formatting around the selected block of text. For example, [b]**will denote that the text enclosed will be bold after the changes are saved and** [/b] denotes the end of the bold formatting. The easiest way to remove formatting is to delete the brackets and commands ("[b]") from your entry.

Editing Contact Information: To edit the program leader name and contact information, click in the yellow area (For existing PIPs, this will already contain a name. For blank PIPs, this will say "Click here to edit"). Enter the correct information and click "Save." **Note: always notify the LOOP administrator of new Program Leaders so that user permissions to edit the PIP can be updated.**

Editing General PIP Information: For any of the areas in the General PIP Information section, click the yellow area and the following edit window will appear:

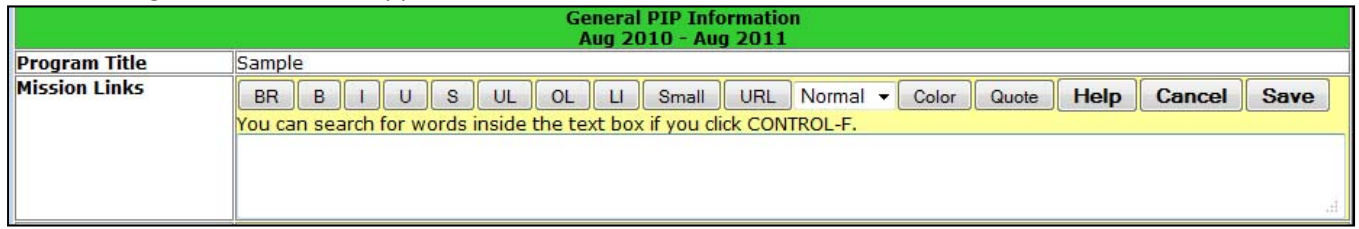

You can either type information directly into the text box, or you can copy text from Word and paste it in the window.

![](_page_6_Picture_714.jpeg)

To paste text from another program, select and copy the text from the document and return to the PIP in your browser. Click the white area and right click. Select the "Paste" option.

Quick keys, Ctrl+C (copy) and Ctrl+V (paste), also work if you prefer that to using mouse controls.

Wait until you have input all text before adding formatting such as bold or underlines.

Click save

Editing Student Learning Outcomes: Editing the SLOs works the same way as the General PIP Information. You can free-type or copy and paste and add any needed formatting by clicking the yellow area of the SLO section.

**Uploading Documents:** The Student Learning Outcomes section also allows you to upload supplemental documents. These could be curriculum maps, documents from external accrediting bodies detailing outcomes goals, instruments developed for assessment, etc. Documents can be in any format and any program (Word, Excel, PDF, etc).

- 1. Click the "Add upload to a plan" button and the upload window will appear:
- 2. Select "**Uploads**" from the first drop‐down menu and give a **Name** to the document. This name will appear in the PIP and should describe the document so that Reviewers and Viewers will understand what it is.

![](_page_6_Picture_715.jpeg)

![](_page_6_Picture_716.jpeg)

![](_page_6_Picture_717.jpeg)

![](_page_7_Picture_337.jpeg)

In addition to documents, you may also upload links to websites. For instance, the website for a national organization with student learning outcome standards for your program. To add a web link:

6. To remove a file, click "Delete File"

http://www2.ku.edi

Add Upload to plan

**New Link URL** 

Create Link!

Follow steps 1 and 2 above.

Then go to the bottom portion of the upload window and type a URL into the window.

clearly communicate the contents of the document.

Click "Create Link"

![](_page_7_Picture_338.jpeg)

Adding Results and Revising Student Learning Outcomes: Results from (and revisions to) student learning outcomes are reported after the PIP has been through the first Peer Review and Program Response Cycles. Once a program has been advanced through one full year of the cycle, leaders can input results from the prior year's SLO measurements and revise the assessment plan for the next year. To have a PIP advanced through the cycle so results may be added, contact the *administrator.*

Most programs were created with the "Aug 2010‐Oct 2010" as the start of the timeline. If your first data entry will be for the 2011-12 academic year, click the "Next Step" button until the "Report Results/Revise Plan" is highlighted in yellow underneath the "**Aug 2011‐Oct 2011**" timeline.

![](_page_8_Figure_3.jpeg)

Only the program leader may advance a PIP through the timeline.

![](_page_8_Picture_659.jpeg)

## **Section 3: Peer Reviewer Instructions**

This section will cover the basic information peer reviewers need to leave feedback for program leaders. There is a separate document called Guidelines for Peer Reviewers detailing the specific kinds of information peer reviewers should look for in a well‐developed PIP.

First, peer reviewers should review sections 1 and 2 of this document for the basic overview and log-in instructions.

After logging in to LOOP, you will see the timelines for the programs you have been assigned to review.

A program that is ready for Peer Review will have the **Peer Review PIP** section of the timeline highlighted in yellow.

Click the "Peer Review" link to display the PIP.

![](_page_9_Picture_642.jpeg)

![](_page_9_Figure_8.jpeg)

If **every** section of the PIP meets the criteria of a well-developed PIP, please notify the program leader, the UASC representative in that area, and the Associate Director for Institutional Research and Assessment that you have completed your review and the PIP was satisfactory. Comments are not entered into LOOP for sections that meet the criteria for well‐developed PIPs.

If **any** section of the PIP falls under the "under-developed" rating, follow the instructions below for leaving comments.

NOTE: At the present time, there is no place in LOOP to store general PIP comments or feedback about the Contact Information or the General PIP Information. This will hopefully be resolved in future versions of the software. For the time being, please leave any comments about under‐developed information in the first two sections of the PIP in the section for Learning Outcome One.

**Student Learning Outcome One** 

abo Add Co

Opportunities to Learn (optional

action or skill.

Courses in the program where critical writing is emphasized are

#### **Leaving Comments:**

Scroll down to **Learning Outcome One:**

Click the "Add Comment" button and a new section will appear below the button where you can enter text.

Following the Peer Reviewer Guidelines, be as specific as possible about how the PIP section does not meet the "well developed" criteria.

Click "Save" to save your comment to your PIP.

The completed comment will appear highlighted in orange, along with the date and time it was created.

To edit or delete your comment, click "Edit" or "Delete".

Edit Delete **Add Reply** Add Comment If a program requires comments on either the contact information or general PIP information sections (sections 1 or 2),

leave those as a separate comment under Student Learning Outcome One and be clear that the comment is referring to sections 1 and/or 2 of the PIP.

ehoe. Laura venoe, Eaura<br>Nednesday, 07<br>March 2012

If Student Learning Outcome One also requires comments, add an additional comment and be clear that the comment is referring to the first SLO.

Each peer reviewer will leave his/her own comments on each section. If a comment has already been created by another peer reviewer, add an additional comment by clicking "Add Comment".

*The "Add Reply" button is intended for program leaders to provide responses to reviewer comments.* Repeat the steps for creating and editing comments on each student learning outcome section where comments are needed.

#### **Completing the Review:**

When you have completed your review, contact the program leader, the UASC representative for that program, and the Associate Director for Institutional Research and Assesment so we can begin the next stage of the process.

 $Next >$ 

Aug 2010 - Aug 2011

Measure and Methods(s)<br>A team of 3 faculty will sample 20 student writing samples from final paper assignments in the XXX<br>Course from fall semester and the XXY course in spring semester. Student work will be scored using a

The outcome uses the word "understand" rather than a specific, observable student

Student Learning Outcome<br>Students will demonstrate the ability to write critically about important themes in this discipline.

Questions of Interest<br>Does student writing adequately reflect a high level of critical thinking about x, y, and z?